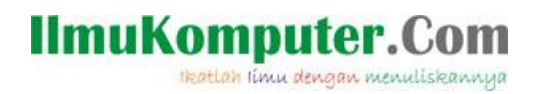

## **Setting Virtual Box sebagai Mesin Virtual Windows 7**

#### **Muhammad Luthfi Baihaqi**

*baihaqimail@gmail.com http://stadionilmu.blogspot.com*

#### *Lisensi Dokumen:*

*Copyright © 2003-2007 IlmuKomputer.Com*

*Seluruh dokumen di IlmuKomputer.Com dapat digunakan, dimodifikasi dan disebarkan secara bebas untuk tujuan bukan komersial (nonprofit), dengan syarat tidak menghapus atau merubah atribut penulis dan pernyataan copyright yang disertakan dalam setiap dokumen. Tidak diperbolehkan melakukan penulisan ulang, kecuali mendapatkan ijin terlebih dahulu dari IlmuKomputer.Com.*

Berikut akan saya jelaskan untuk mensetting mesin virtual box untuk diinstal windows 7

1. Jalankan virtual box lalu pilih new

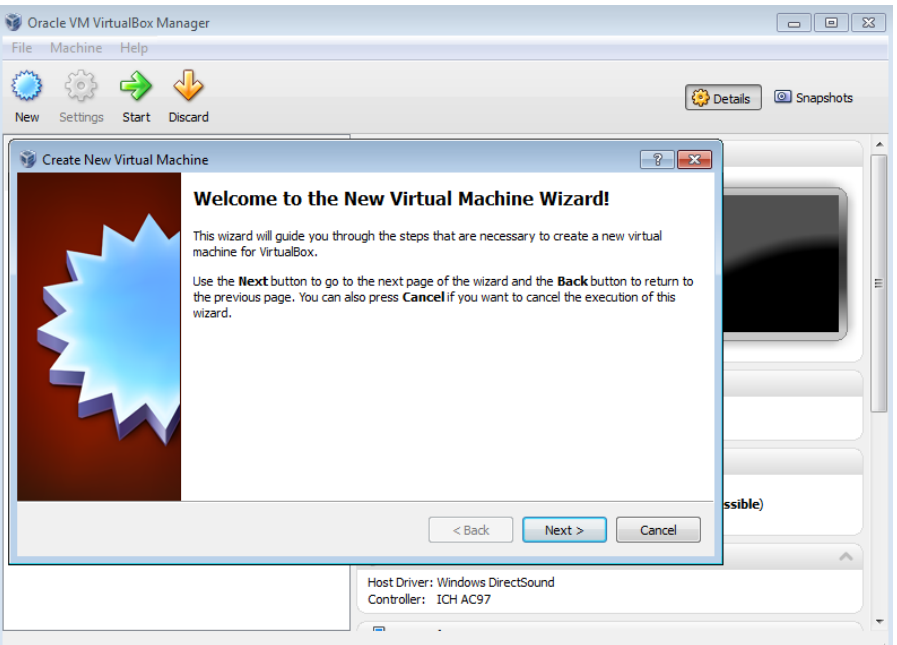

2. Pada jendela Create New Virtual Machine pilih next

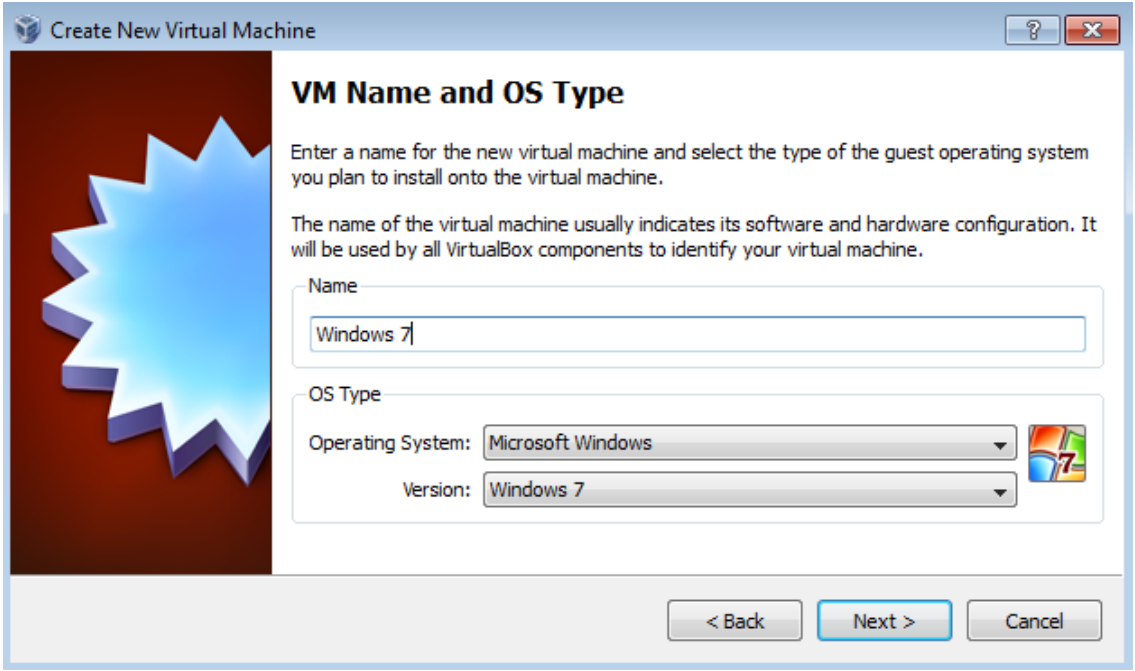

3. Pada jendela VM name and OS type beri nama "Windows 7" Operating system "Microsoft Windows" dan Version "Windows 7"

Heatlah linu dengan menuliskannya

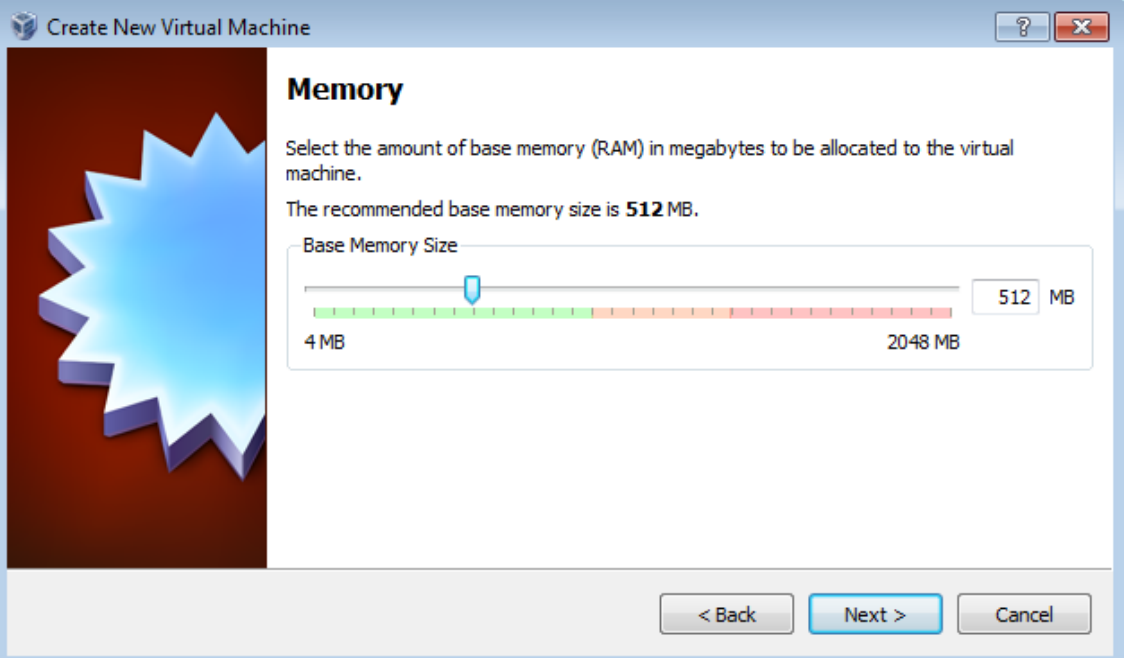

- 4. Pada jendela memory tentukan besar memory RAM yang akan dipakai, disarankan jangan sampai melewati batas warna hijau, next
- 5. Pada jendela Virtual harddisk pilih create new harddisk kemudian next
- 6. Kemudian next lagi

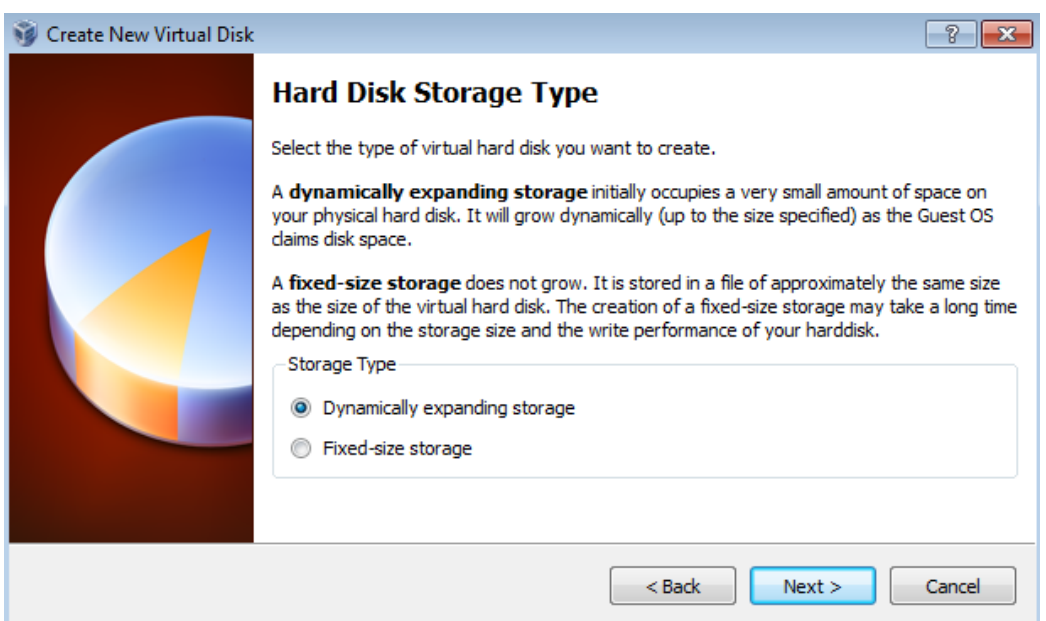

7. Pada jendela Hard disk storage type pilih sesuai default diatas kemudian next

Heatlah linu dengan menuliskannya

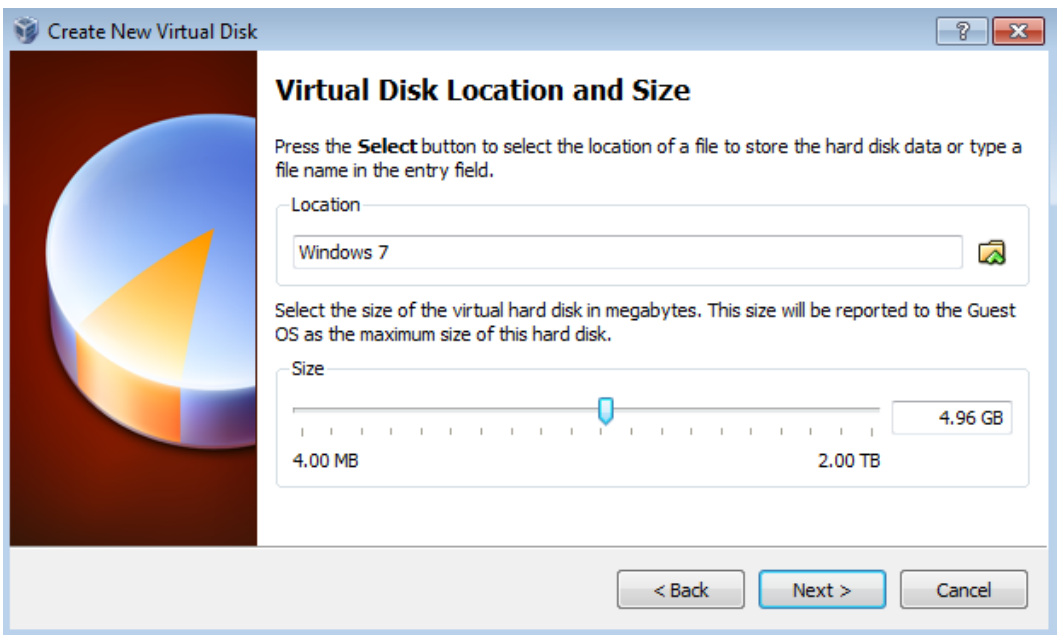

8. Pada jendela Virtual Disk Location and size anda dapat menentukan dimana mesin virtual ini disimpan dan anda dapat menentukan besar kapasitas harddisk yang akan dipakai, kalo sudah pasti pilih next

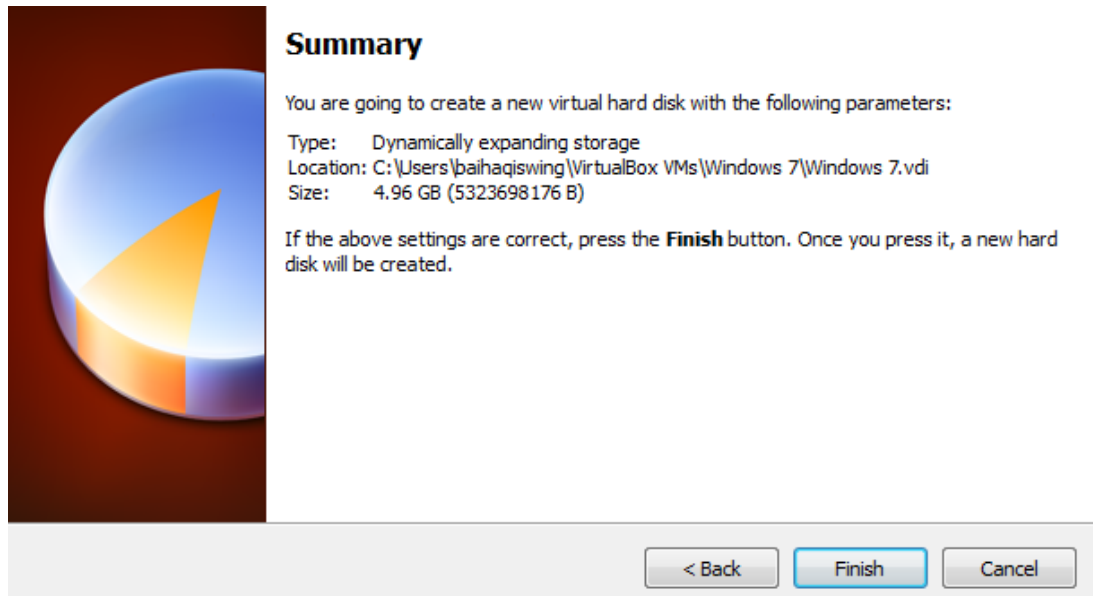

9. Pada jendela summary akan ditampilkan mesin yang sudah anda buat, pilih finish

lkatlah linu dengan menuliskannya

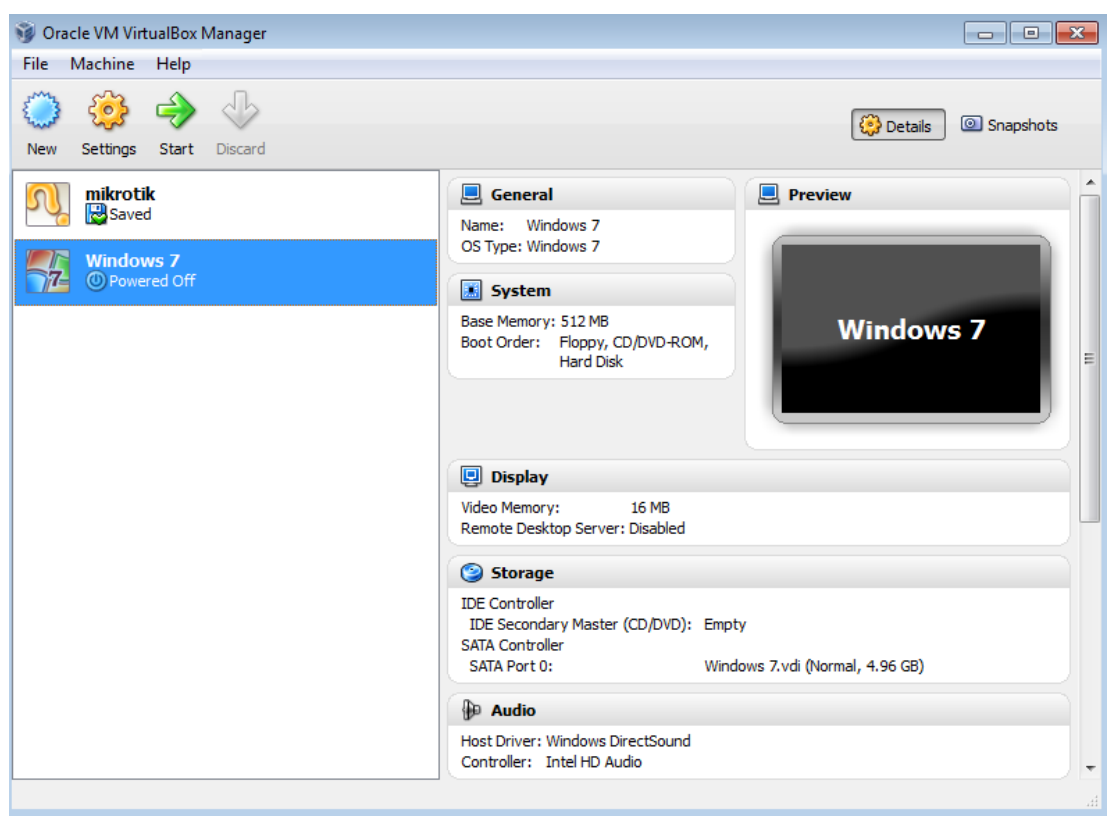

10. System vitual anda sudah siap diinstal, masukkan DVD kemudian pilih start

Semoga artikel ini bermanfaat bagi anda. Terimakasih.

#### **Biografi Penulis**

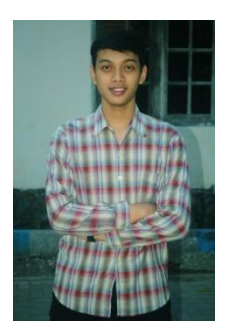

**Muhammad Luthfi Baihaqi**. Mahasiswa aktif Politeknik Negeri Semarang

jurusan Teknik Elektro prodi Teknik Telekomunikasi. Silahkan berkunjung ke

blog saya *http://stadionilmu.blogspot*.com